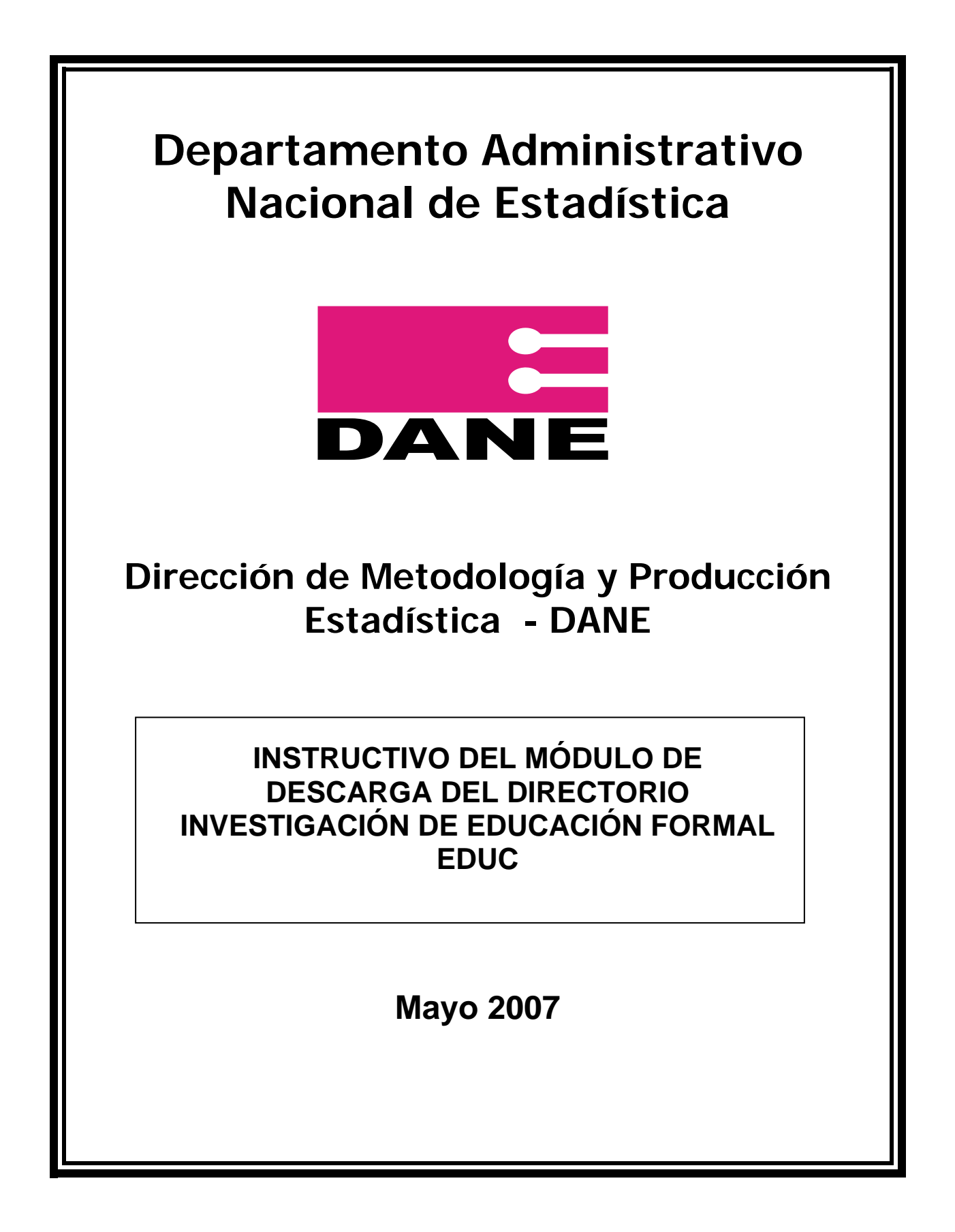

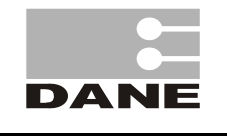

## **INSTRUCTIVO DEL MÓDULO DE DESCARGA DEL DIRECTORIO INVESTIGACIÓN DE EDUCACIÓN FORMAL**

ELABORÓ: EQUIPO SISTEMAS EDUC REVISÓ: COORDINADOR SIT APROBÓ: APROBÓ: DIRECTOR

**EDUC**<br>**REVISÓ: COORDINADOR SIT** 

# **TABLA DE CONTENIDO**

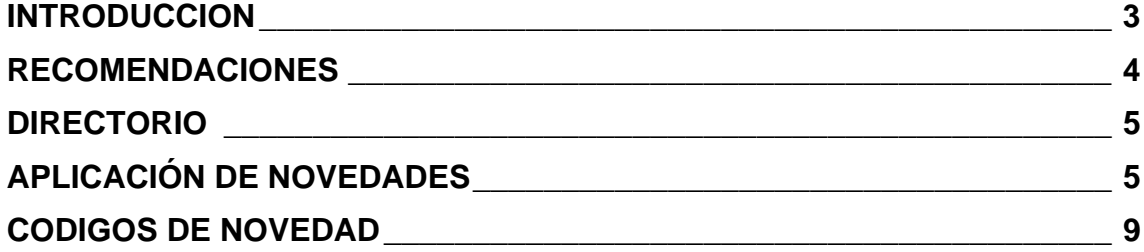

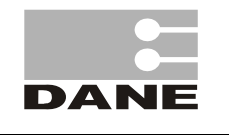

ELABORÓ: EQUIPO SISTEMAS EDUC REVISÓ: COORDINADOR SIT APROBÓ: DIRECTOR

**EDUC**<br>**REVISÓ: COORDINADOR SIT** 

#### **INTRODUCCION**

Bienvenido al manual del usuario de la aplicación de EDUCACION FORMAL REGULAR, el cual le permitirá conocer y entender cada uno de los módulos desarrollados y la manera de interactuar con ellos de una forma muy práctica y sencilla.

El manual está organizado a partir de las opciones del menú principal y explica claramente la manera de ejecutar los submenús, en la parte inferior izquierda de la mayoría de las pantallas se informa como salir de ellas en un momento dado, a través de mensajes de alerta el sistema dialoga con el usuario y le informa si hay inconsistencias en los datos, por lo tanto es muy importante colocarles especial atención.

El propósito de esta herramienta es agilizar y depurar por medio de los controles pertinentes la información procesada, y garantizar la consistencia y calidad de los datos obtenidos en los cuadros de salida.

El Sistema esta dividido en varios módulos así: Directorio, Recolección, Captura de Formularios, Utilitarios (opciones de copias de respaldo, restauración, indexación de tablas…etc), Informes , cuadros.

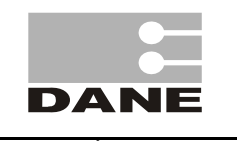

CÓDIGO: SI- EDUC-INS-02 VERSIÓN: 01 PÁGINA: 4 FECHA: 12-05-07

**EDUC**<br>**REVISÓ: COORDINADOR SIT** 

#### **RECOMENDACIONES**

La primera labor que se debe realizar es el mantenimiento del Directorio: Este proceso esta dividido en dos partes:

#### **- MANTENIMIENTO DE NOVEDADES.**

Para efectuar el mantenimiento del Directorio, es necesario, en lo posible, que sean realizadas por el Supervisor o Coordinador del Sistema, ya que ésta función requiere de mucha atención, cuidado y responsabilidad.

El proceso de crítica y codificación es una labor que se debe realizar en forma minuciosa y exhaustiva, con el fin de evitar contratiempos en el proceso de captura.

Criticados los formularios se realiza el proceso de captura de formularios que es independiente para C600A y C600B.

Para realizar el envío al DANE central solo se hará para formularios que están totalmente grabados, los pendientes no se enviaran porque deberán ser completos en su totalidad en cada una de las Direcciones Territoriales.

#### **- CREACION DE CODIGOS DANE**

Esta opción está habilitada únicamente para que el equipo de Logística, que opera en el DANE Central, genere los códigos DANE.

Favor solicitar más información acerca de éste tema al Señor Fredy Rene Herrera, frherreran@dane.gov.co

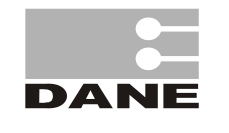

ELABORÓ: EQUIPO SISTEMAS EDUC REVISÓ: COORDINADOR SIT APROBÓ: APROBÓ: DIRECTOR

## **DIRECTORIO**

Esta opción permite trabajar la actualización del directorio por medio de novedades. Para los Sectores Oficial y No Oficial

## **APLICACIÓN DE NOVEDADES**

Actualiza el directorio de establecimientos (Instituciones Educativas y Sedes, Centros Educativos. Para los Sectores Oficial y No Oficial

La sesión se iniciará con el siguiente menú:

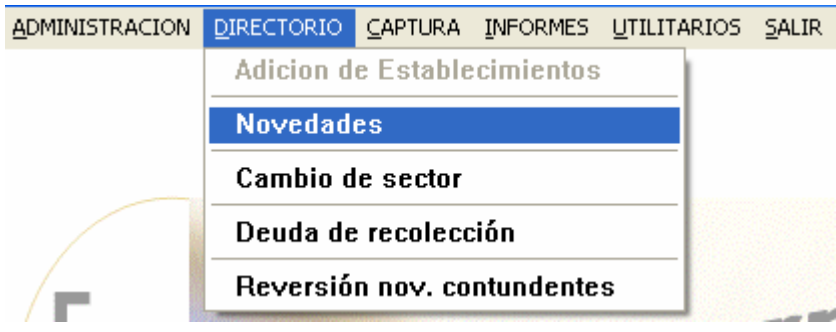

Permite ingresar la novedad correspondiente a un establecimiento para la actualización del directorio.

Inicialmente se desplegará la primera pantalla que es la siguiente, en la que se digitan los datos del Establecimiento, dependiendo del tipo de formulario se activaran las novedades correspondientes.

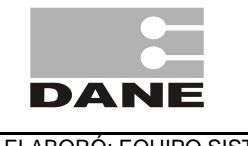

CÓDIGO: SI- EDUC-INS-02 VERSIÓN: 01 PÁGINA: 6 FECHA: 12-05-07

ELABORÓ: EQUIPO SISTEMAS EDUC (REVISÓ: COORDINADOR SIT APROBÓ: DIRECTOR

**EDUC**<br>**REVISÓ: COORDINADOR SIT** 

TÉCNICO DIMPE

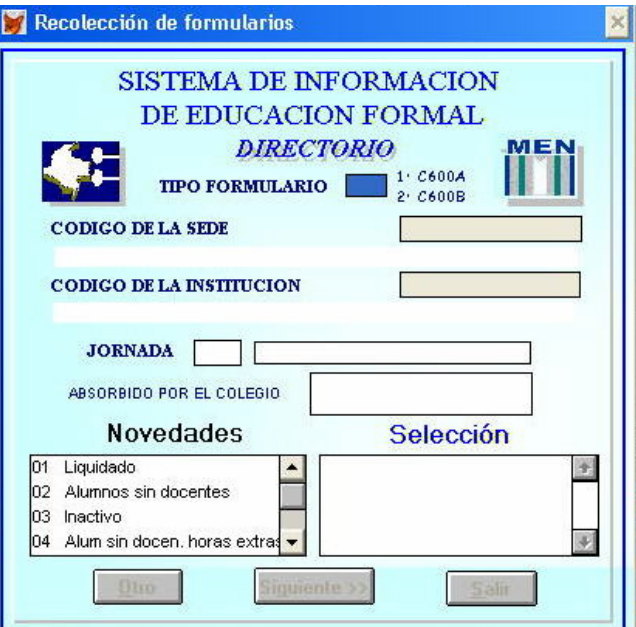

Con esta pantalla es factible que el usuario, en este caso el Supervisor, digite el código del establecimiento ya existente para iniciar el proceso.

En el campo "Tipo Formulario", es necesario seleccionar "1" (C600A – Formulario de Instituciones) ó "2" (C600B – Formulario de Sedes).

Una vez se haya digitado el código de la novedad, se realizará una verificación con el siguiente mensaje, para efectuar el proceso a que la novedad hace referencia.

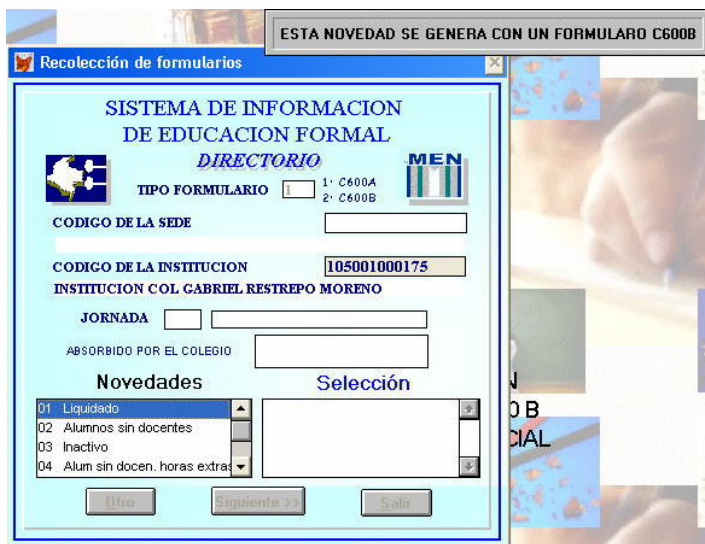

En este módulo de adición de novedades, quedarán registradas unas novedades para Institución Educativa y otras para las Sedes.

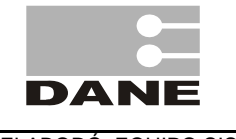

ELABORÓ: EQUIPO SISTEMAS EDUC REVISÓ: COORDINADOR SIT APROBÓ: APROBÓ: DIRECTOR

Formularios C-600 A (11-cambio masivo de Institución; 40-cambio datos Institución) Formularios C-600 B (01-liquidado; 02-alumnos sin docente; 03-inactivo; 04-alumnos sin docente. horas extras.; 06-duplicado; 10-absorbido por; 12-cambio a otra Institución; 50 cambio datos SEDE; 54-cambio de jornada; 55-cierre jornada; 56-apertura jornada; 68-sin localizar; 81-ubicación zona roja)

En caso que se escoja la opción incorrecta el sistema le enviara un aviso en la parte superior derecha "Esta novedad se genera con un formulario C-600 A " ó "Esta novedad se genera con un formulario C-600 B " , según corresponda.

También mostrara este otro mensaje en caso que se escoja la opción incorrecta en la parte superior derecha "Esta novedad se genera con un formulario C-600A".

Para continuar se escogerá la opción correcta sea cual sea el caso, de la pantalla en la parte inferior izquierda la ventana NOVEDADES se hará doble clic en la novedad que desea ingresar, inmediatamente en la ventana SELECCIÓN, mostrara la respectiva novedad.

Cuando es formulario C-600 A, se activarán los campos de código de institución y la lista de novedades.

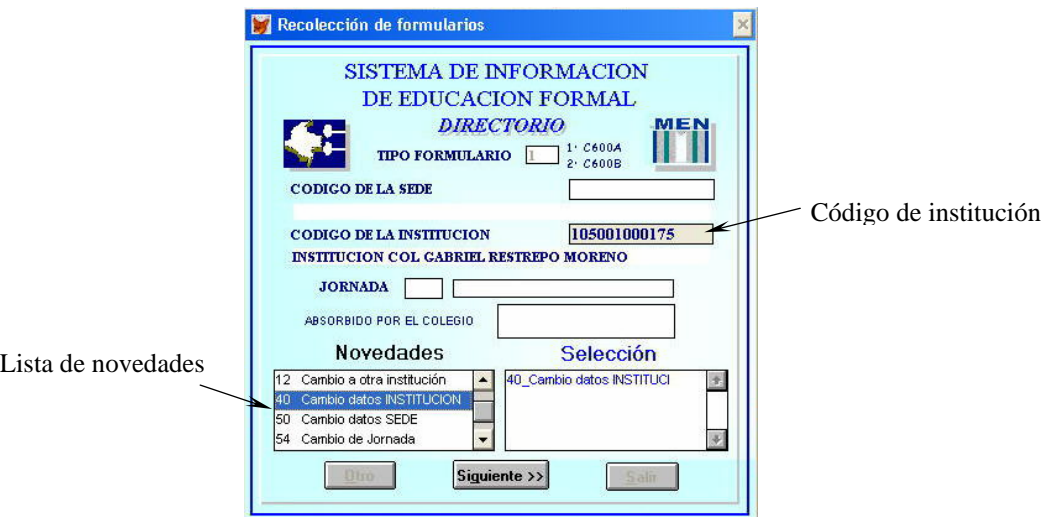

Cuando es formulario C-600 B, la interfaz solicitará el código de la sede junto con el de la jornada a la cual aplicará la novedad.

Cuando es formulario C-600 B, después de digitar el código del establecimiento y la jornada, le genera la siguiente consulta:

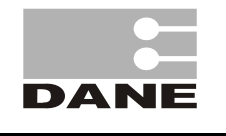

CÓDIGO: SI- EDUC-INS-02 VERSIÓN: 01 PÁGINA: 8 FECHA: 12-05-07

ELABORÓ: EQUIPO SISTEMAS EDUC REVISÓ: COORDINADOR SIT APROBÓ: DIRECTOR

**EDUC**<br>**REVISÓ: COORDINADOR SIT** 

TÉCNICO DIMPE

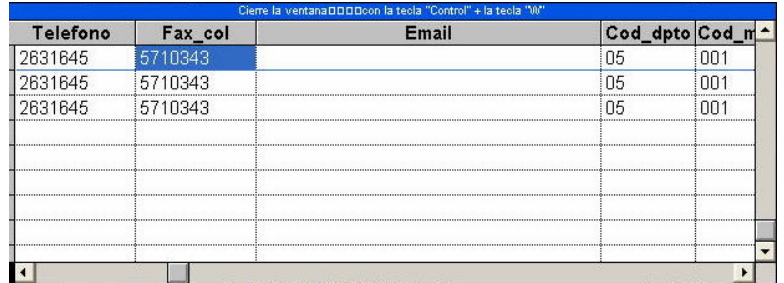

Esta aparece para que el usuario valide los datos de la sede junto con sus jornadas. Para cerrar la ventana activa, se debe oprimir Ctrl. + W.

En caso de que la sede presente más novedades, se desplegará la siguiente pantalla:

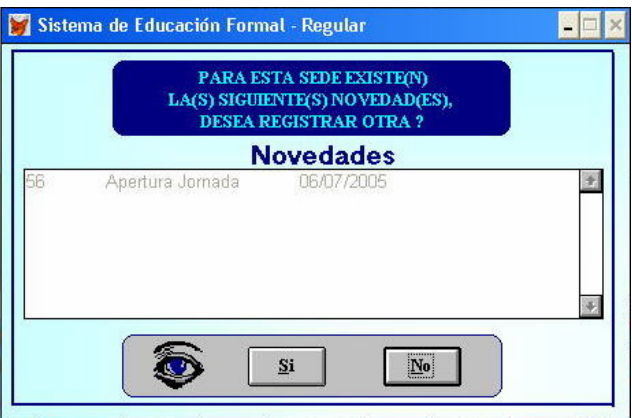

Esta indica todas y cada una de las novedades generadas a la institución, sede o jornada y solicitará confirmación para realizar nuevas modificaciones al ente educativo.

Una vez culmine el proceso de actualización de novedades, nuevamente activará la pantalla inicial para modificar otra institución, sede o jornada.

Para salir de ésta, digite 9 en el campo Tipo de formulario u 88 en los campos del código de la sede o código de la institución.

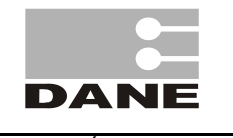

CÓDIGO: SI- EDUC-INS-02 VERSIÓN: 01 PÁGINA: 9 FECHA: 12-05-07

ELABORÓ: EQUIPO SISTEMAS EDUC REVISÓ: COORDINADOR SIT APROBÓ: APROBÓ: DIRECTOR

**EDUC**<br>**REVISÓ: COORDINADOR SIT** 

TÉCNICO DIMPE

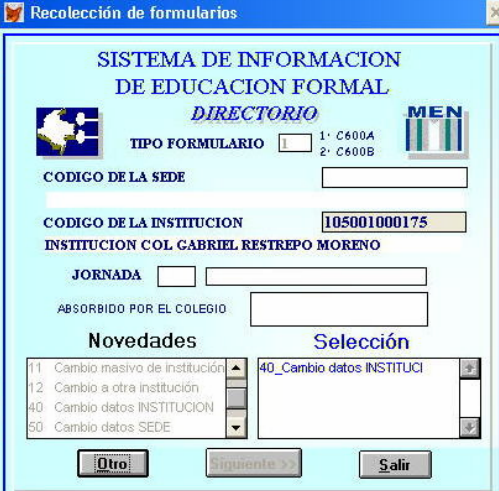

## **CODIGOS DE NOVEDAD**

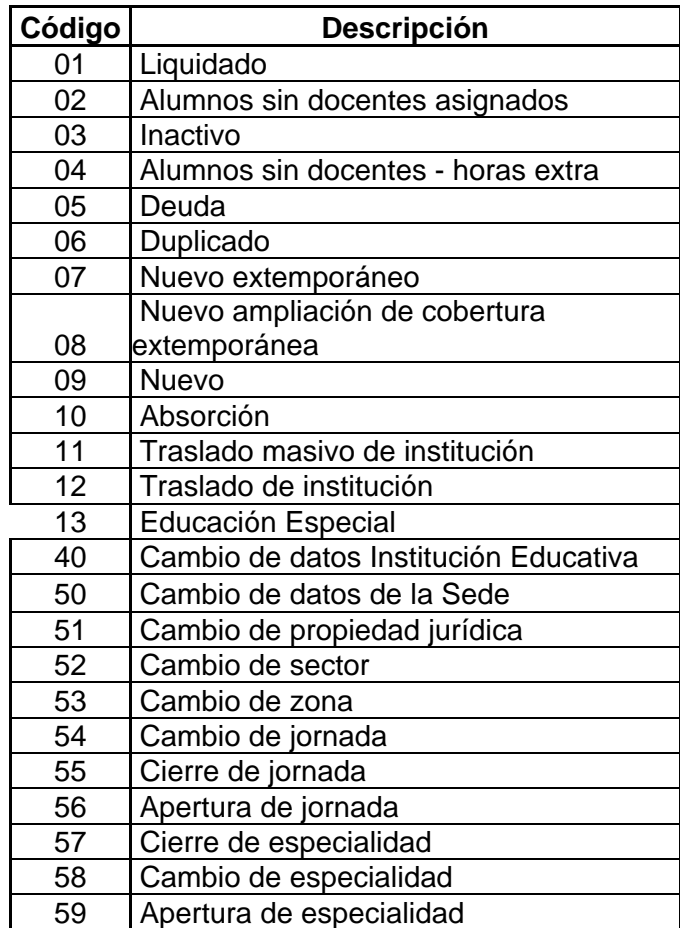

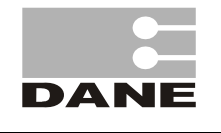

CÓDIGO: SI- EDUC-INS-02 VERSIÓN: 01 PÁGINA: 10 FECHA: 12-05-07

ELABORÓ: EQUIPO SISTEMAS EDUC REVISÓ: COORDINADOR SIT APROBÓ: APROBÓ: DIRECTOR

**EDUC**<br>**REVISÓ: COORDINADOR SIT** 

TÉCNICO DIMPE

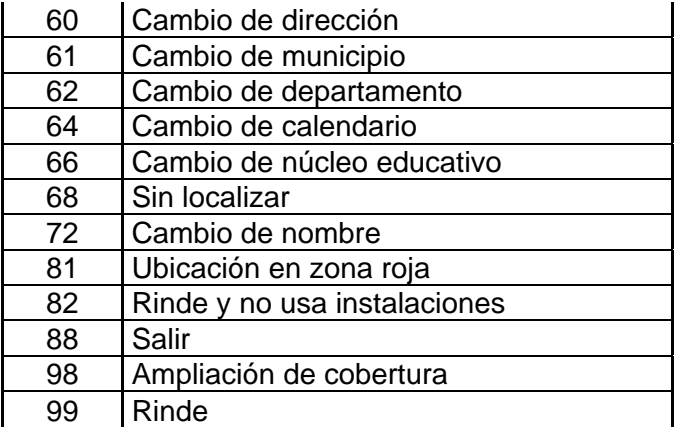

Las novedades 01, 06, 03, 10, 12, 55, 02, 04, 11 y 13 representan novedades contundentes, es decir implican un cambio radical al interior de los directorios con respecto a la institución, sede o jornada seleccionada.

Estas novedades solicitarán la confirmación de aplicación, por lo cual solicitamos criterios claros al ejecutarlas.

Las novedades 40 y 50 son nuevas y corresponden a cambio de datos de identificación de la institución y de la sede respectivamente.

Por lo anterior las novedades y el tratamiento a los directorios deben realizarse con el "Mayor Cuidado", que estas merecen, ya que el Directorio hace parte fundamental de la encuesta de Educación Formal.